# **Installation von Outlook**

Der Webmailer kann wie ein normaler Exchange-Server genutzt werden.

Sie benötigen einen Uni-Account und ein Outlook 2012 oder neuer. Wenn Sie bereits Outlook nutzen, dann blättern Sie bitte auf Seite 2.

Wenn Sie Outlook neu installiert haben, dann sehen Sie nach dem ersten Start dieses Fenster.

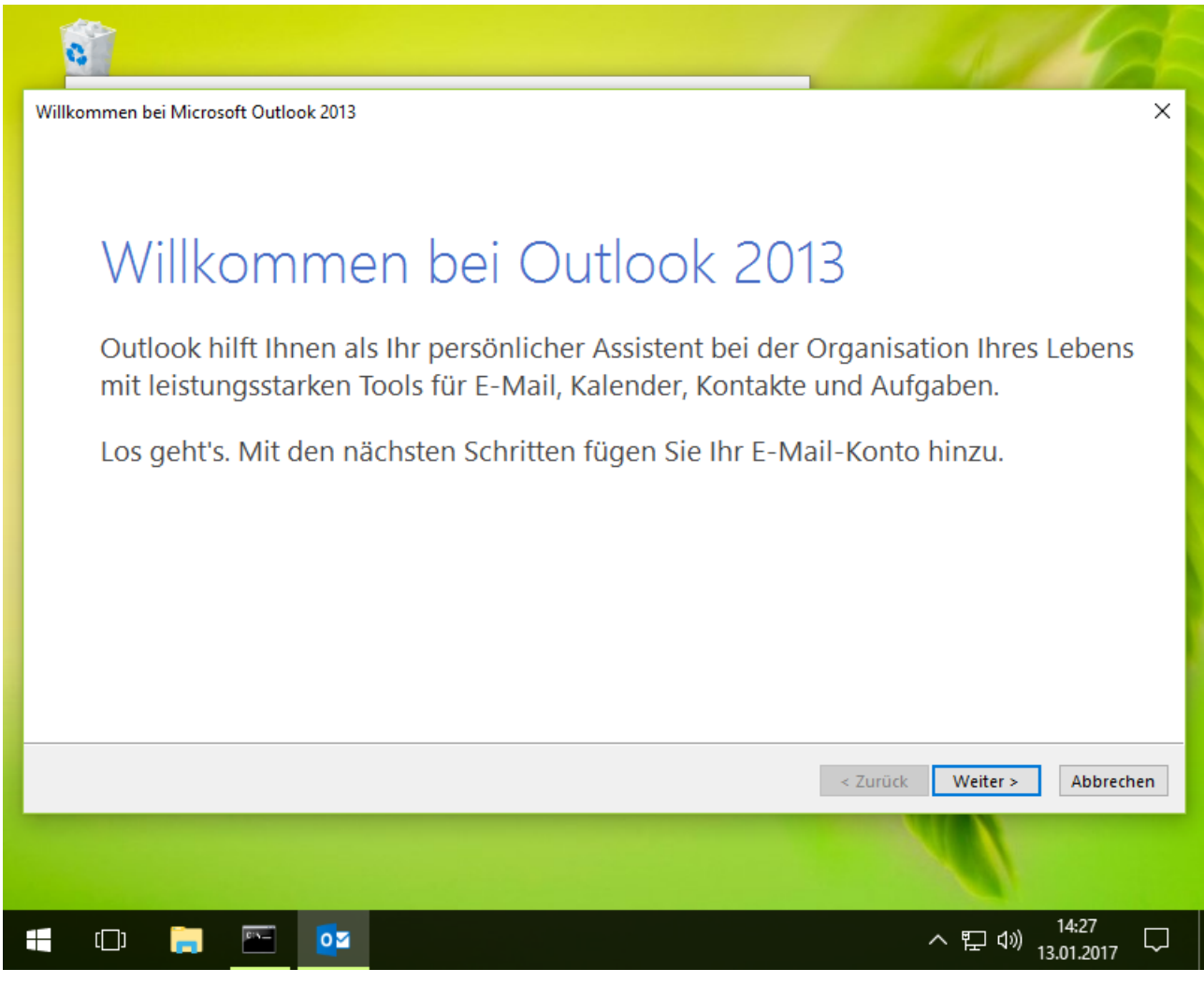

Klicken Sie anschließend auf "Weiter".

Bitte blättern Sie nun auf Seite 3.

Wenn Sie bereits Outlook nutzen, klicken Sie bitte im Menü auf "Datei". Das folgende Fenster erscheint.

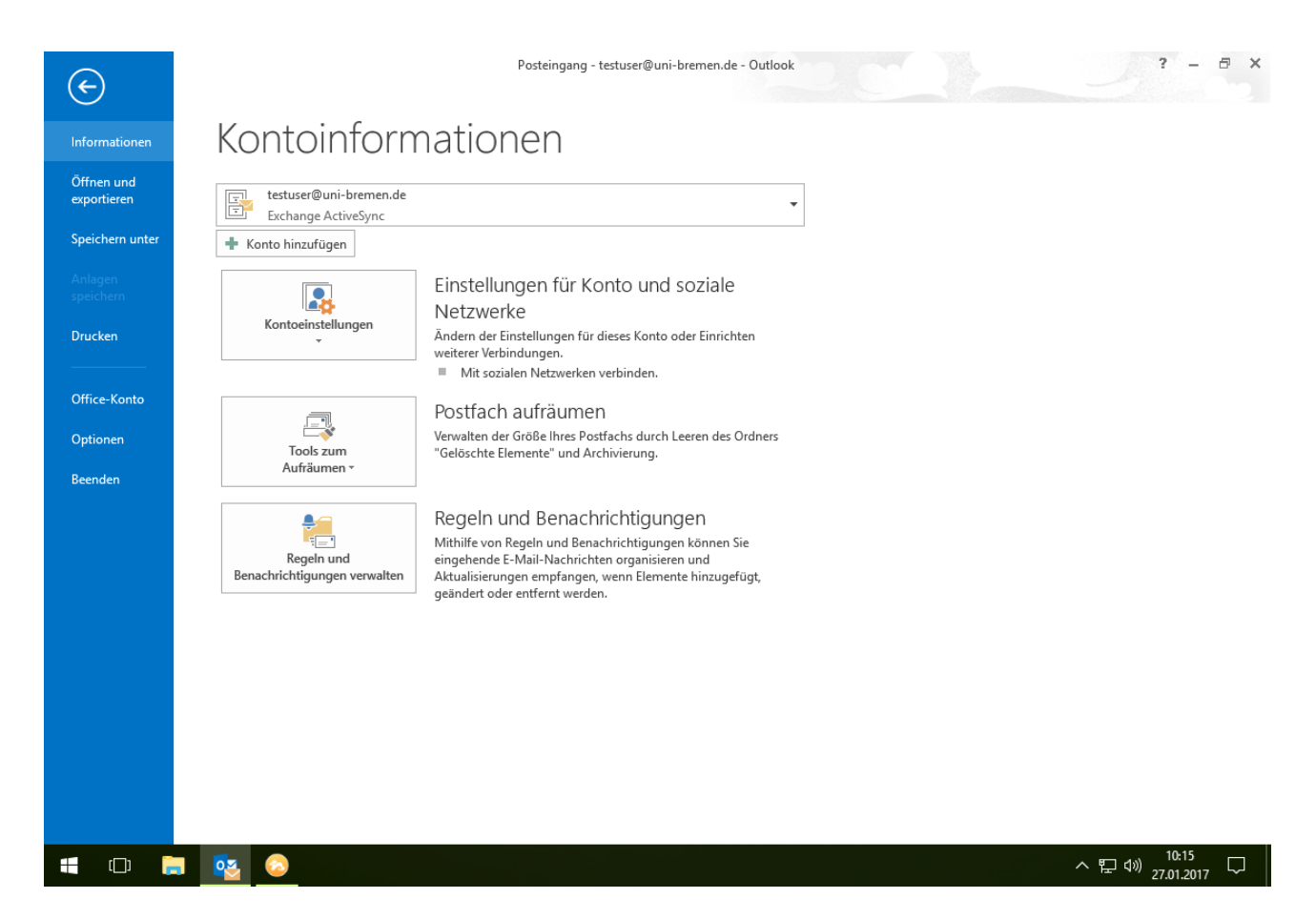

Bitte klicken Sie auf "Konto hinzufügen". Klicken Sie anschließend auf "Weiter".

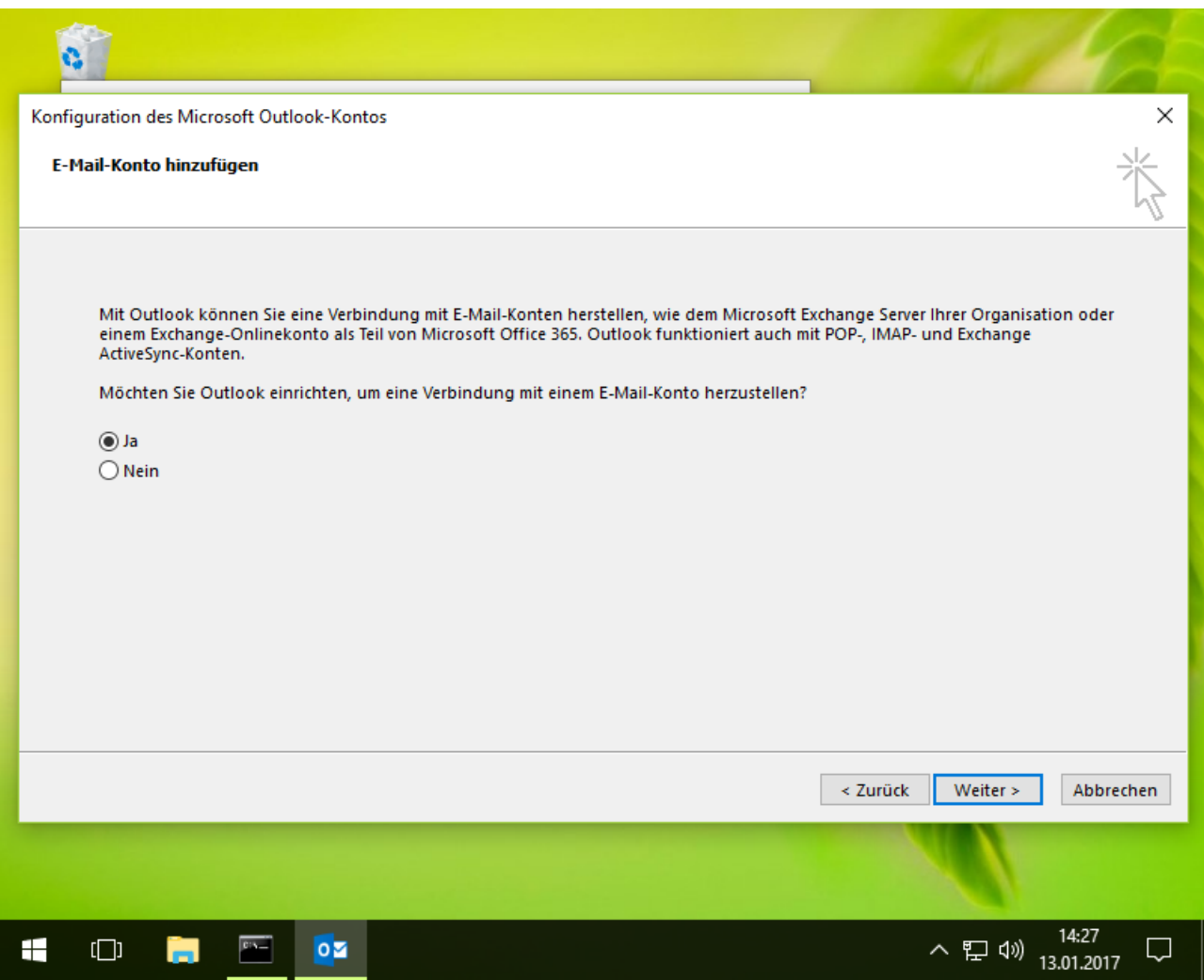

Sie wollen ein E-Mail Konto einrichten. Klicken Sie anschließend auf "Weiter".

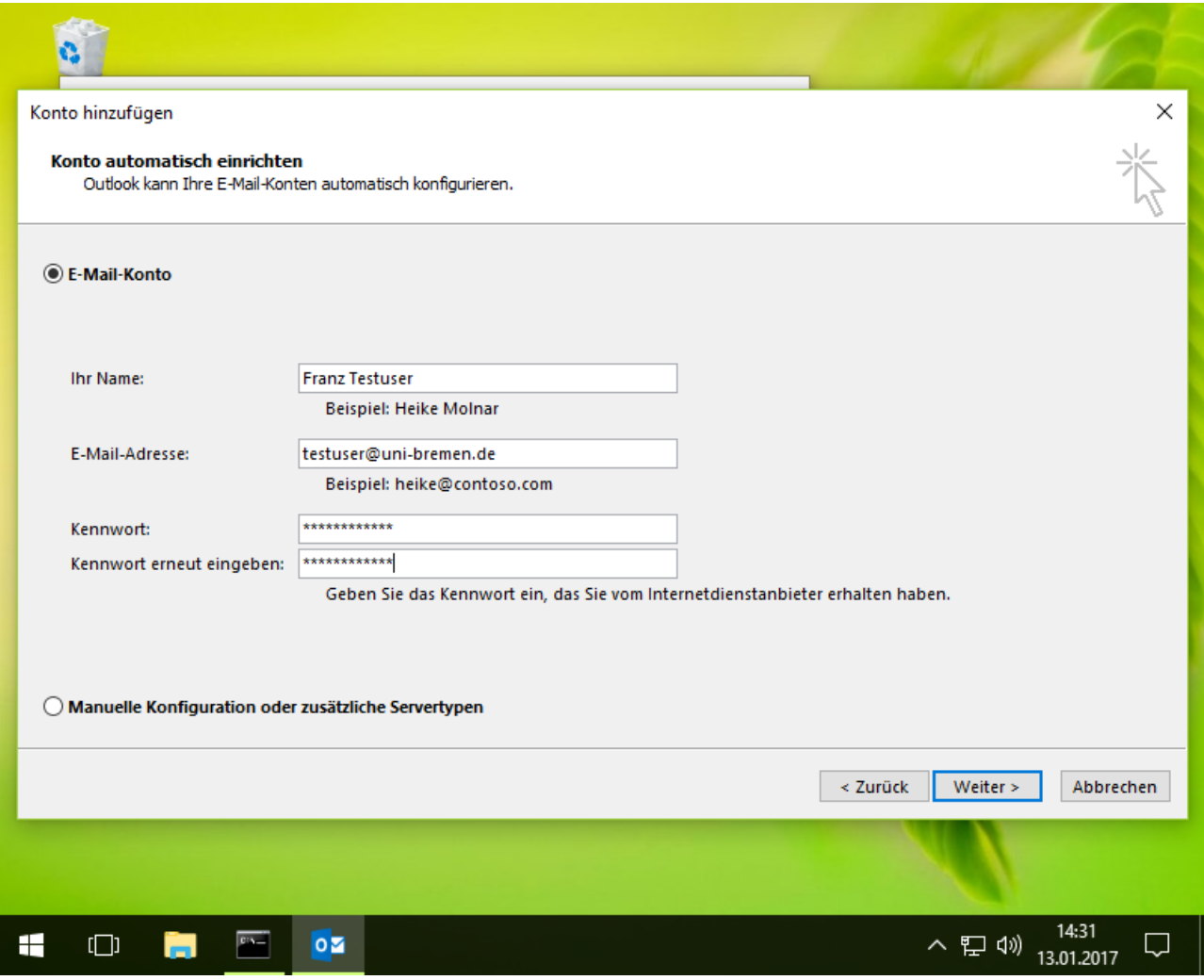

#### Bitte füllen Sie alle Felder aus.

Als E-Mail-Adresse müssen Sie Ihren Benutzernamen und "@uni-bremen.de" eingeben. Ein E-Mail-Alias (z.B. [franz.testuser@uni-bremen.de\)](mailto:franz.testuser@uni-bremen.de) funktioniert an dieser Stelle nicht!

Klicken Sie anschließend auf "Weiter".

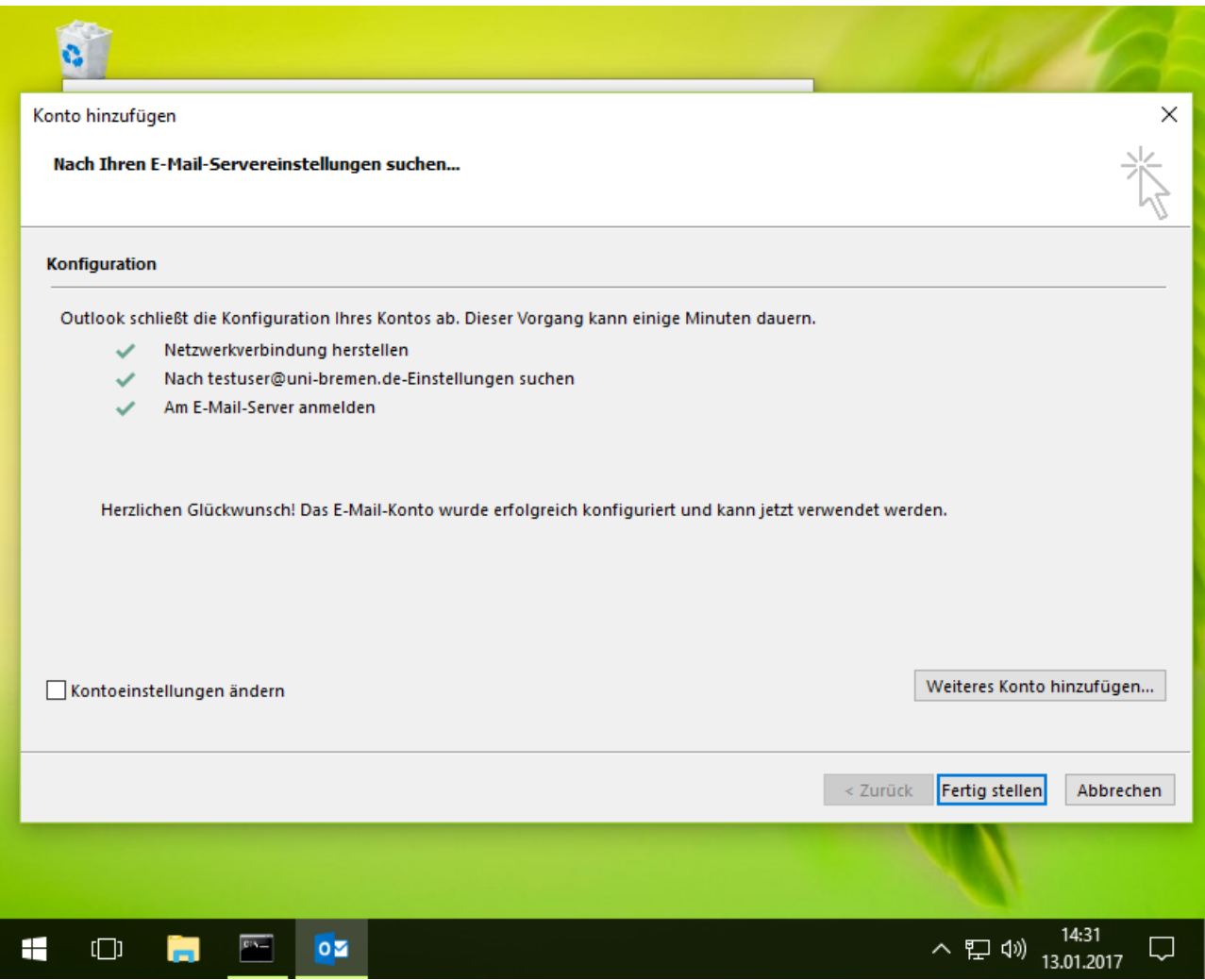

Das sieht gut aus.

Klicken Sie anschließend auf "Fertig stellen".

#### Outlook2013 **6**

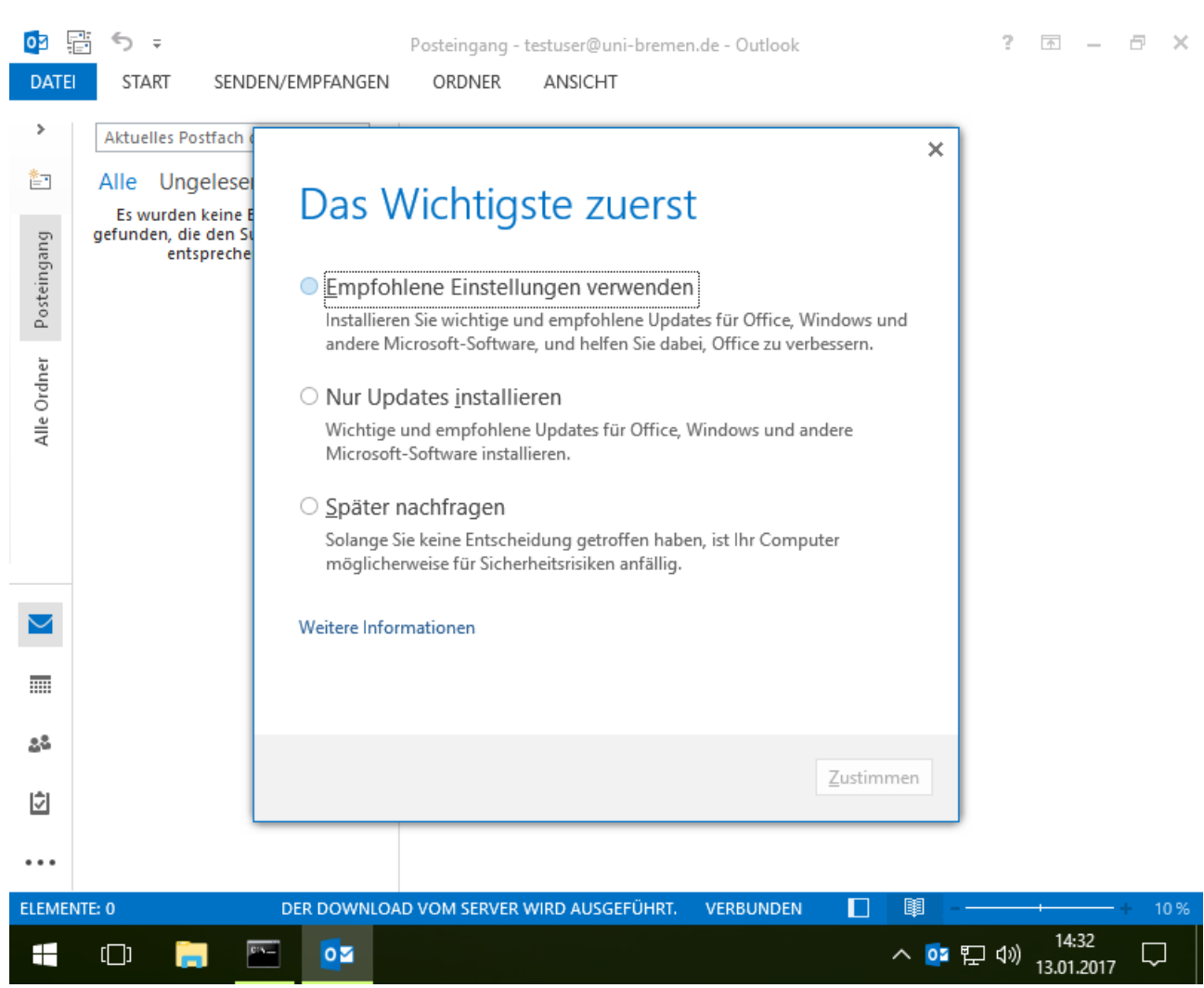

Beim ersten Start des Programms werden ein paar Einstellungen für Updates abgefragt. Klicken Sie anschließend auf "Zustimmen".

### Outlook2013 7

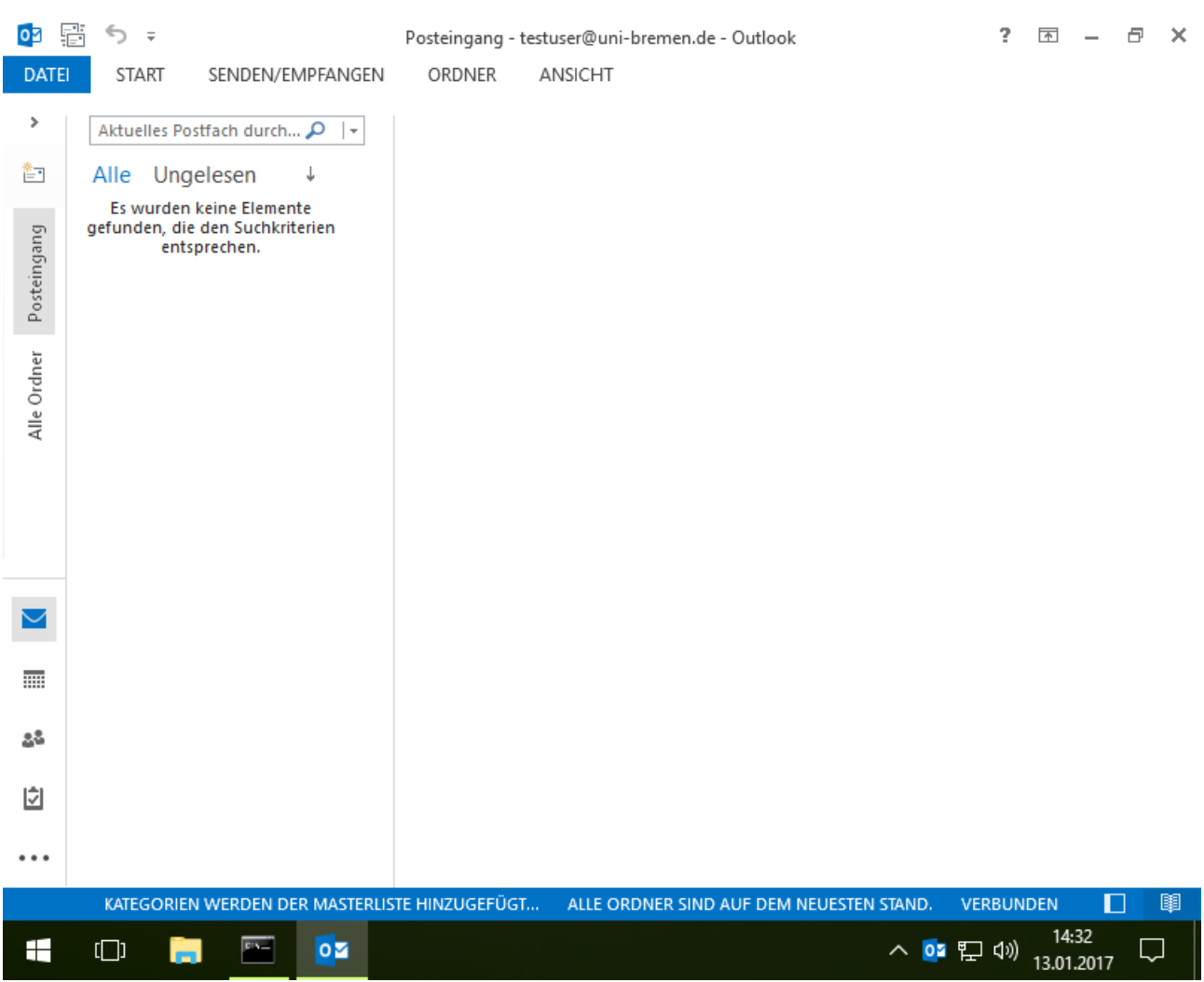

Nun können Sie Ihre E-Mails, die auf dem E-Mailserver liegen, lesen. Links-unten können Sie zwischen E-Mail Kalender, Adressbuch,Aufgaben und Notizen umschalten.

## Outlook2013 8

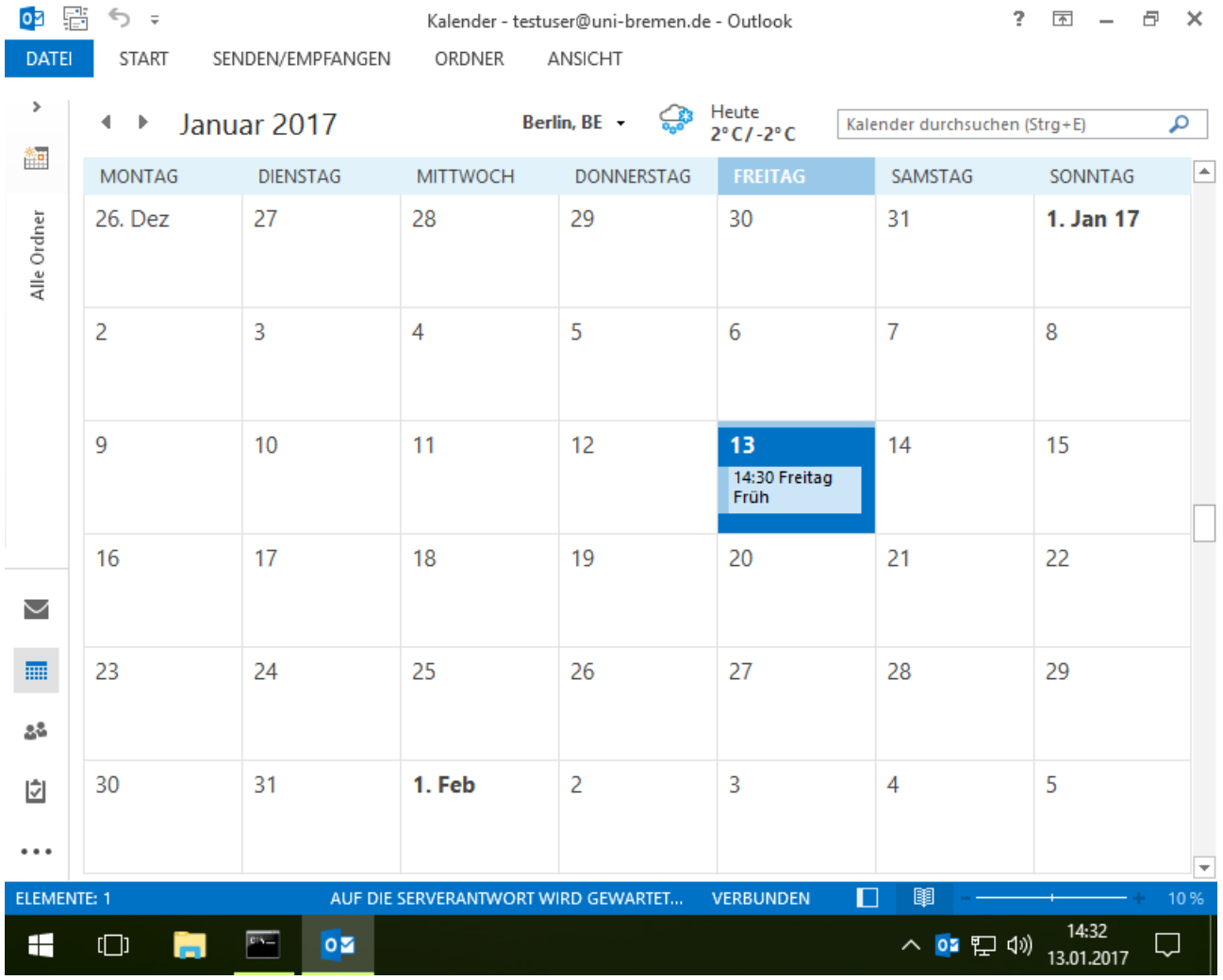

Wenn Sie auf Kalender umschalten, sehen Sie die selben Termine wie im Webmailer.